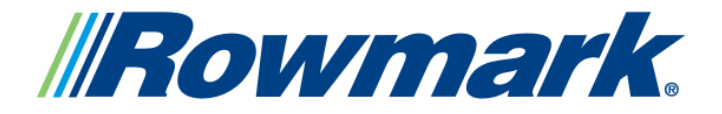

#### Troubleshooting **Sublimation Printing – Quick Tip for Faster Spooling Times**

- 1. Scan desired image into the computer.
- 2. Import image into CorelDraw.
- 3. Design Sign/Project

There are 2 options on how to reproduce the image: Sublimation or Laser Engrave.

#### **Images typically cannot be Rotary Engraved:**

If Sublimation is chosen, design your project accordingly, always allowing room for bleeding. To then speed-up the printing process, export the entire project as a .jpg. This will compact the entire image, minimizing the spooling time to the printer without sacrificing print quality.

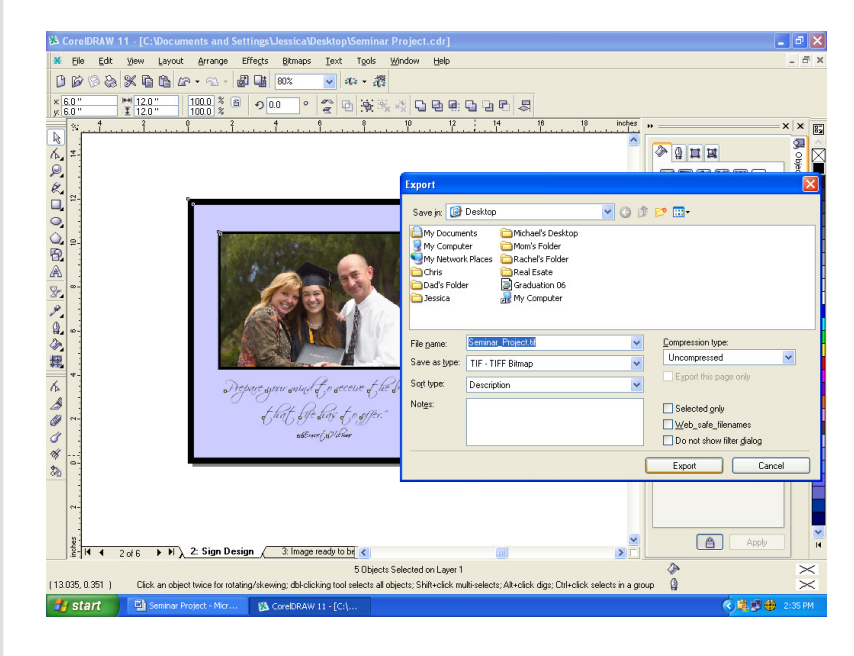

4. Export the image to a location that you can locate it easily.

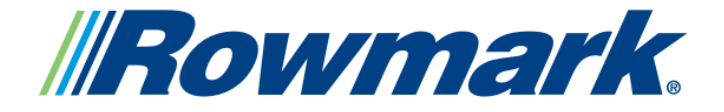

#### Troubleshooting **Sublimation Printing – Quick Tip for Faster Spooling Times**

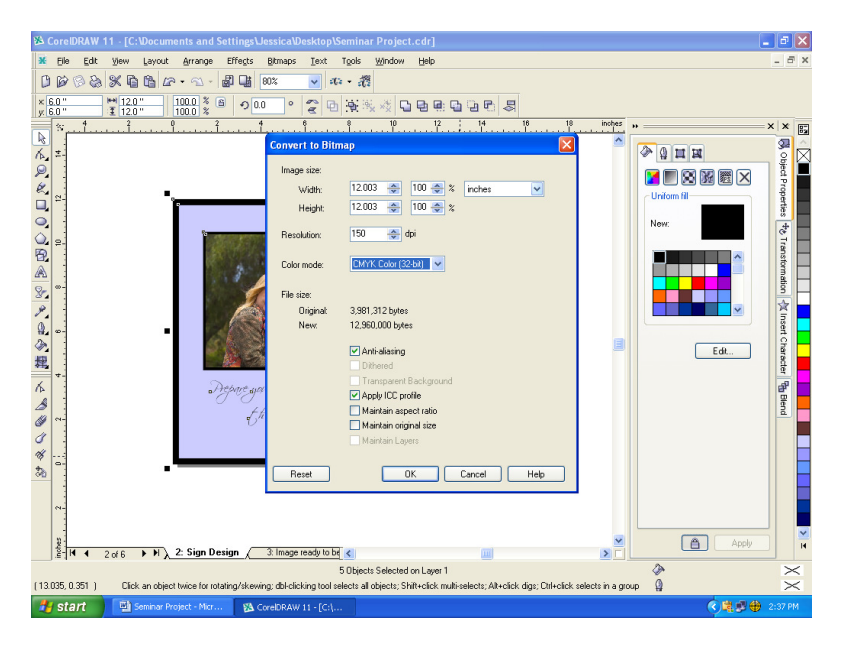

5. Next, return to Corel Draw and import the exported image.

6. The project is now ready to be printed. (Tip: Always save before exporting your project. Once a project has been exported and then imported in as a .tiff, it is no longer editable.)

#### **Another method for this same process:**

• Select the entire image. Select "Bitmaps" from the top menu and select "convert to Bitmap."

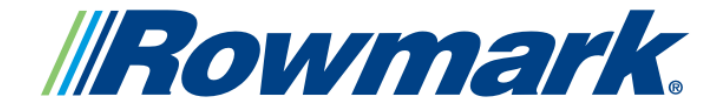

### Troubleshooting **Sublimation Printing – Quick Tip for Faster Spooling Times**

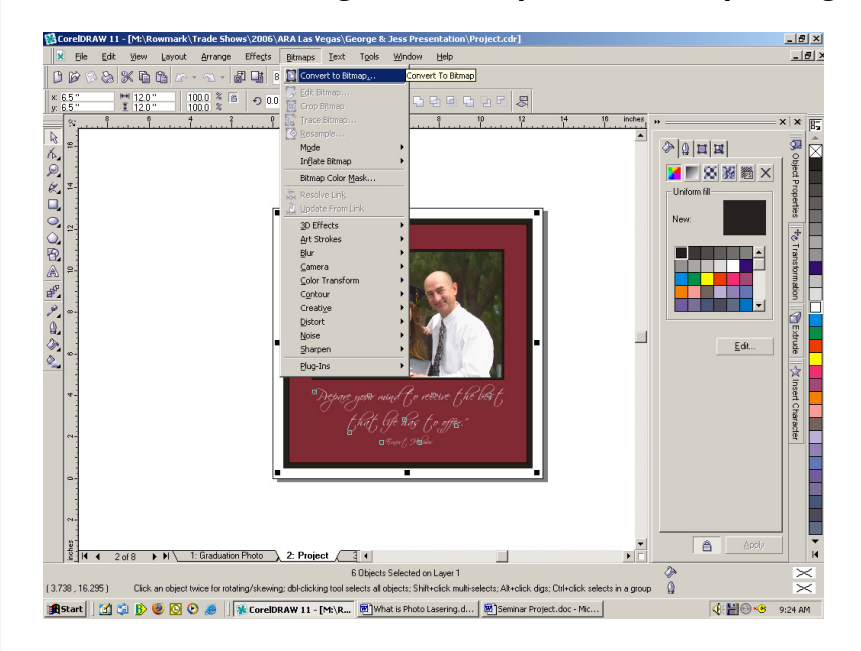

• A Convert to Bitmap window will open. Select Color as CMYK Color (32 – Bit).

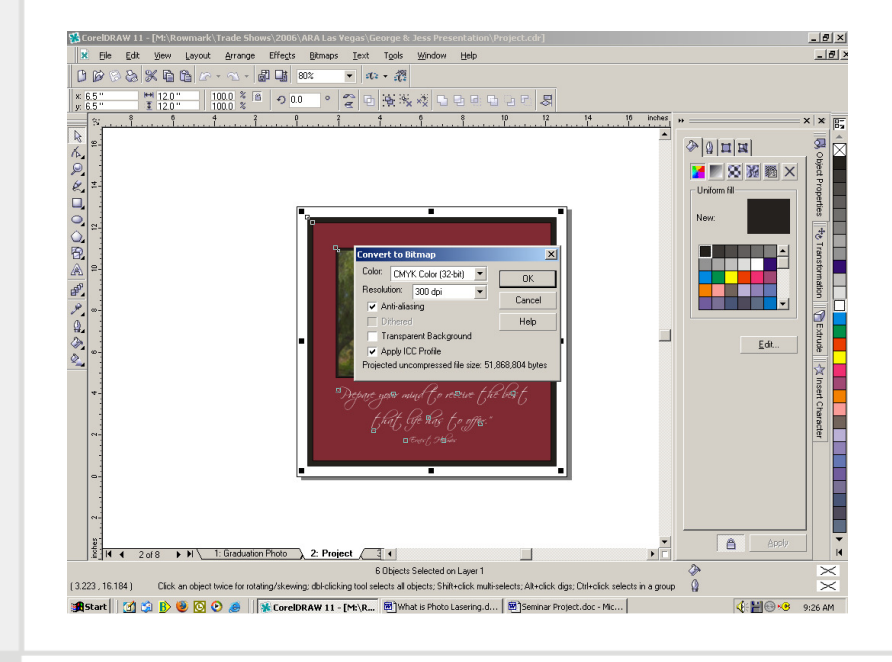

// Make Your Mark.

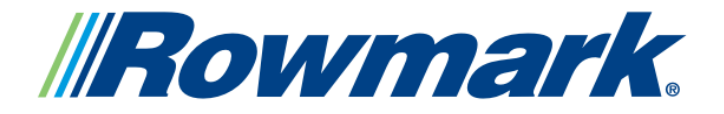

### Troubleshooting **Sublimation Printing – Quick Tip for Faster Spooling Times**

- Resolution: 300 dpi.
- In that same window, check mark "Anti-aliasing" and "Apply ICC Profile."
- Once "OK" has been selected, the .cdr file is converted to a .jpg.
- Please note: If this method is used to compress the .cdr file, the file cannot be edited. Please save the project before converting the file. Once the file has been converted, please do a "Save As" in order to keep the .cdr file intact and editable.

If you have further questions, please contact:

Jessica Heldman-Beck Rowmark, LLC Brand Marketing Manager jheldman@rowmark.com

// Make Your Mark.

rowmark.com / 877.ROWMARK